## NEMRC Grand List Upload to VTPIE Option

NEMRC has added option **'10 Upload to VTPIE'** to the **Main Menu** of the 'Working Grand List'. This will allow you to create a file that you can use to update your data in VTPIE.

- 1.) Backup your data using '**H Restore Points'** and **'O NEMRC Backup'**
	- a. I like to use '**E Create Grand List Copy'** as well so I can run reports in the future.

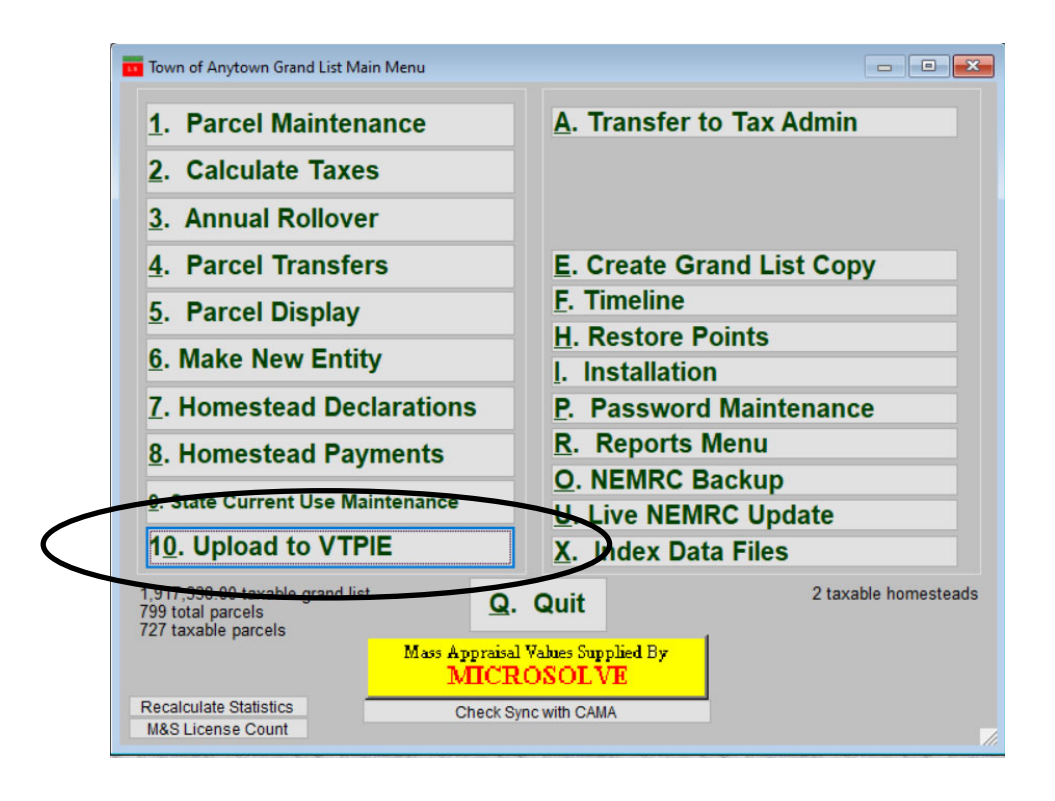

2.) Next to the "**R Reports Menu'** and Print a 411 report. This will be used to confirm that the data you upload to VTPIE matches your local Grand List.

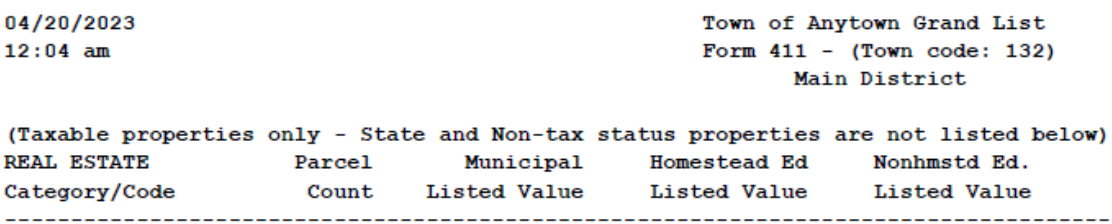

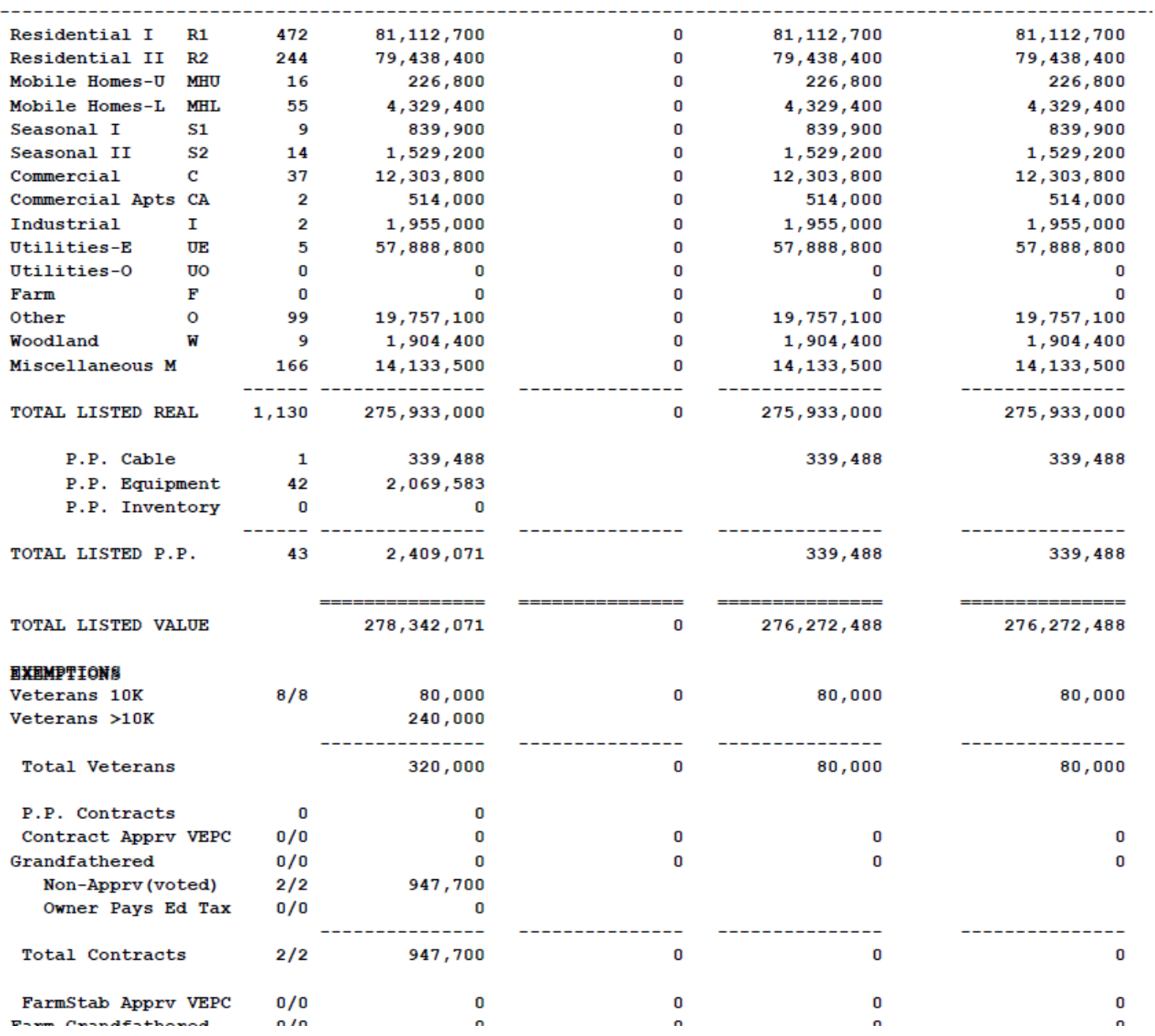

**Total Education Listed Value** 

- 3.) Now go back to the **'Main Menu'** and click on '**10 Upload to VTPIE**'.
	- a. If you are using the MSOL CAMA Program it will automatically check to make sure your Grand List is in sync with the MSOL CAMA program. If there are any sync issues you will have to resolve them before you can upload.
	- b. If you use a different CAMA program then a prompt will appear that reminds you to make sure you have updated your NEMRC Grand List data with your CAMA Data as seen below. Press '**Yes'** to continue and '**No'** to return to the Main Menu.

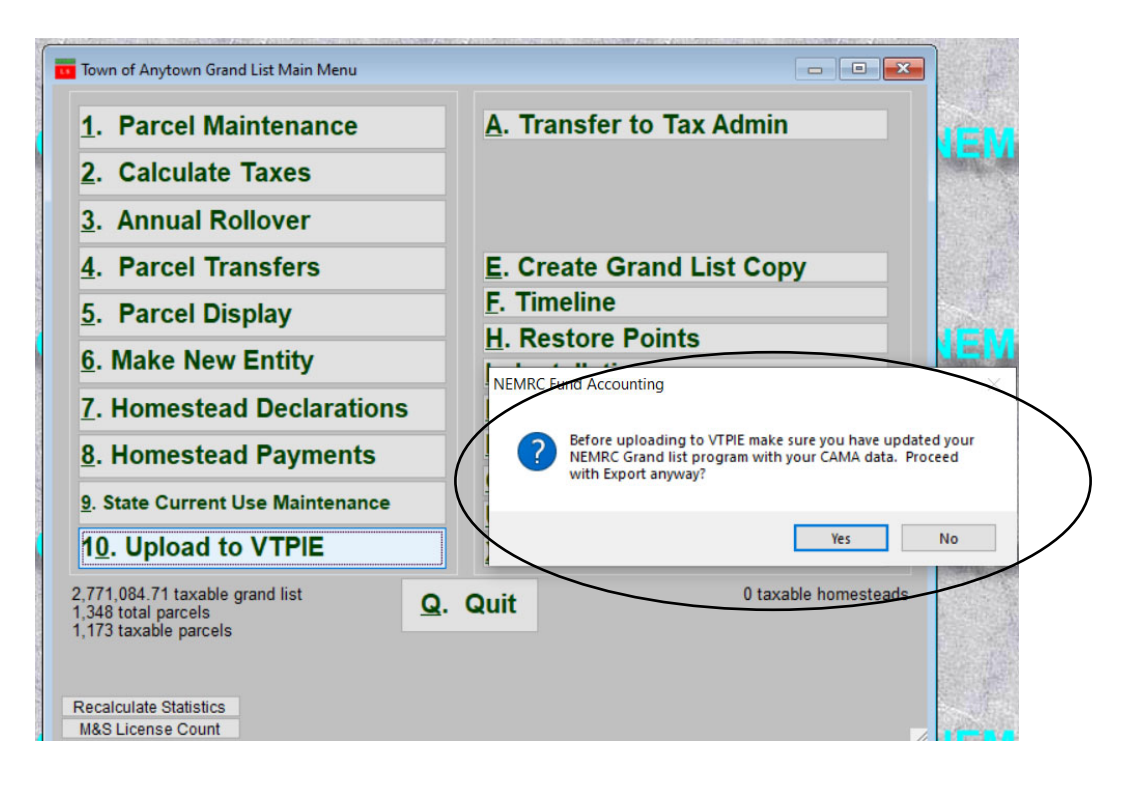

4.) Next the VTPIE Procedure window appears. It has 3 Options.

- a. 1. Upload to VTPIE- Automatically creates the export file and sends it to the VTPIE FTP Server.
- b. 2. VTPIE Export Fields See a list of fields that are being exported *Note There are some fields that are not being populated yet but will be in the future through your CAMA Software.* IE: Mobile home information.
- c. 3. Help Has 2 options one is a link to the NEMRC Webinar page where you can see a video on this topic. The second is a link to this document on the NEMRC website that you can print.

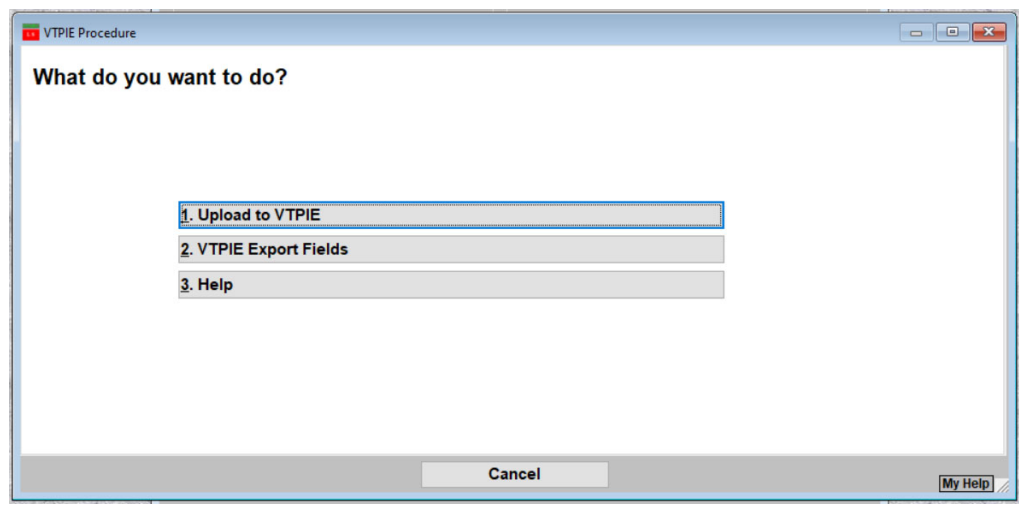

- 5.) A NEMRC to VTPIE summary page will appear. Print this for your records. You will use this document to reconcile between your NEMRC Grand List data, 411, and VTPIE Abstract to ensure all programs are in sync with each other.
	- a. The categories are in the same order as your 411.
	- b. IMPORTANT NOTE: This report totals all **ACTIVE**, **Taxable** and **Non Taxable** parcels. So this report will be Higher than your 411 report for parcel counts and values.
	- c. This report does not include Homestead and Non Homestead at this time.

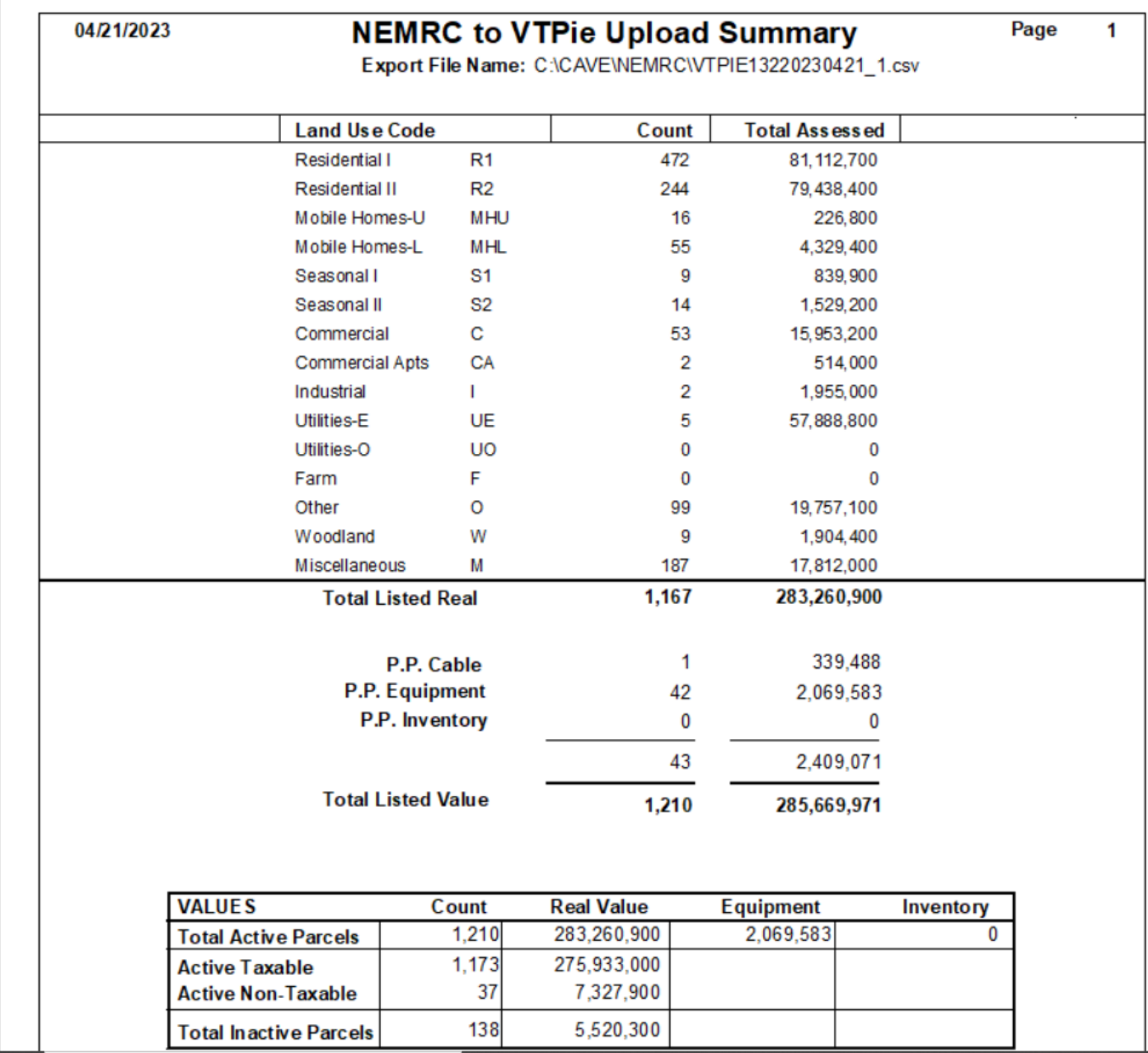

## 5 ) Continued

d.) You will receive this confirmation window below once your file had been created and uploaded. Press '**OK**' to continue.

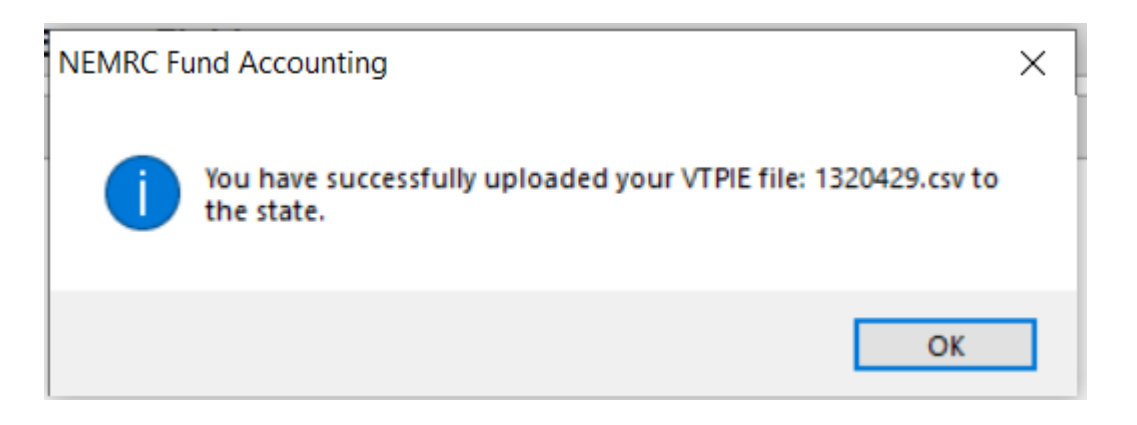

e.) Upload file was not successful. If you receive the message below it means you could not send the file to the VTPIE FPT server. You may have to consult with your IT person to resolve the issue.

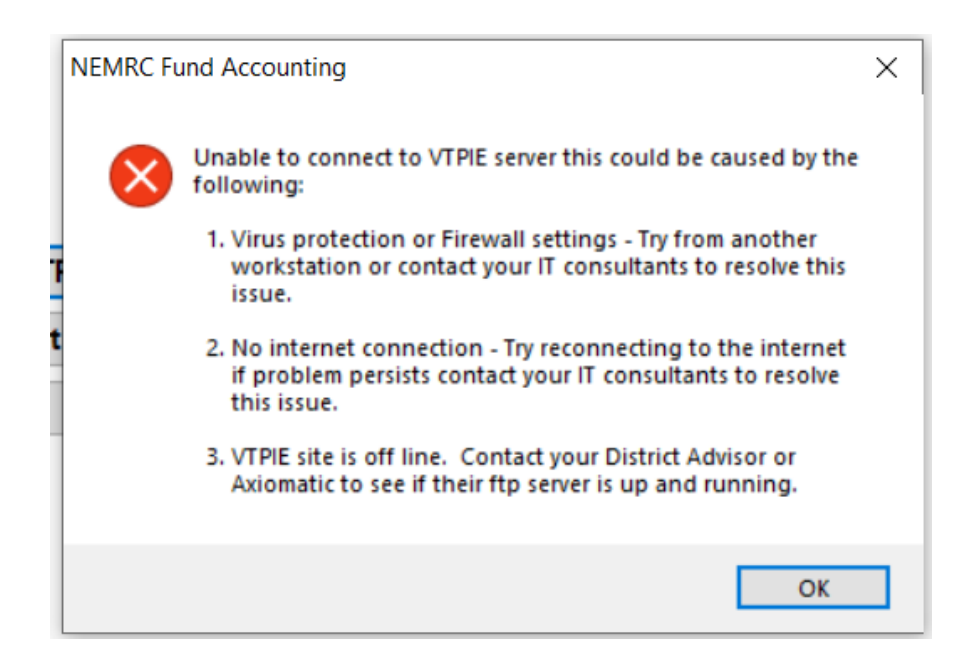

6.) Now you can Log into VTPIE and click on 'Grand List Management' and select 'Upload Assessment Information' on the next page.

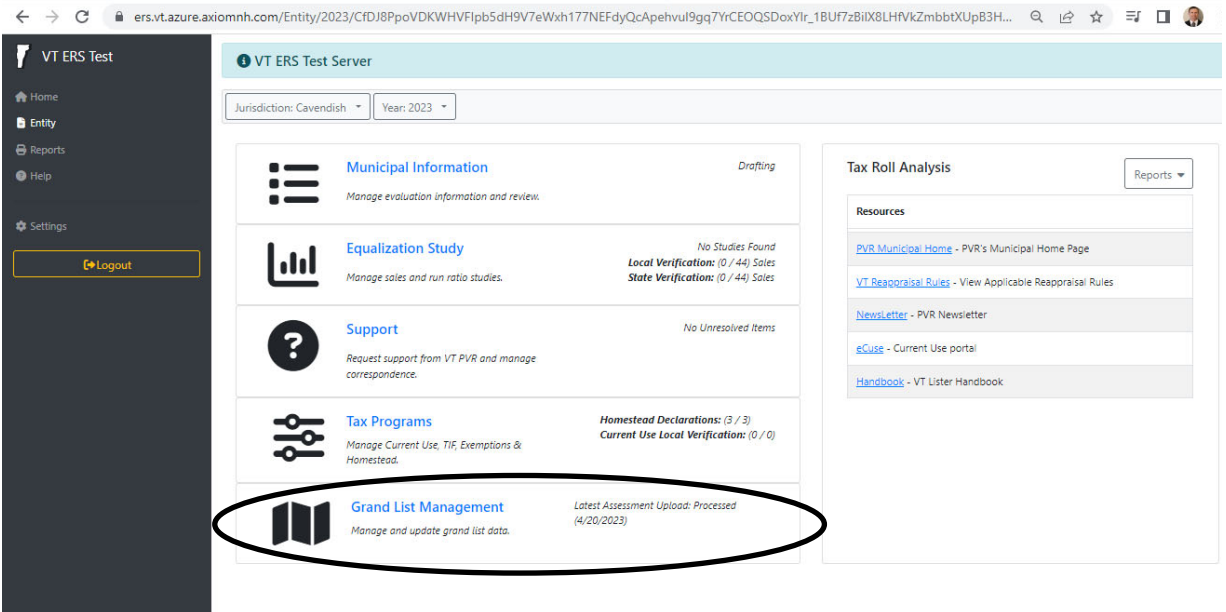

7.) Press the 'Add' button and select 'Upload Automatically from FTP Server' as seen below.

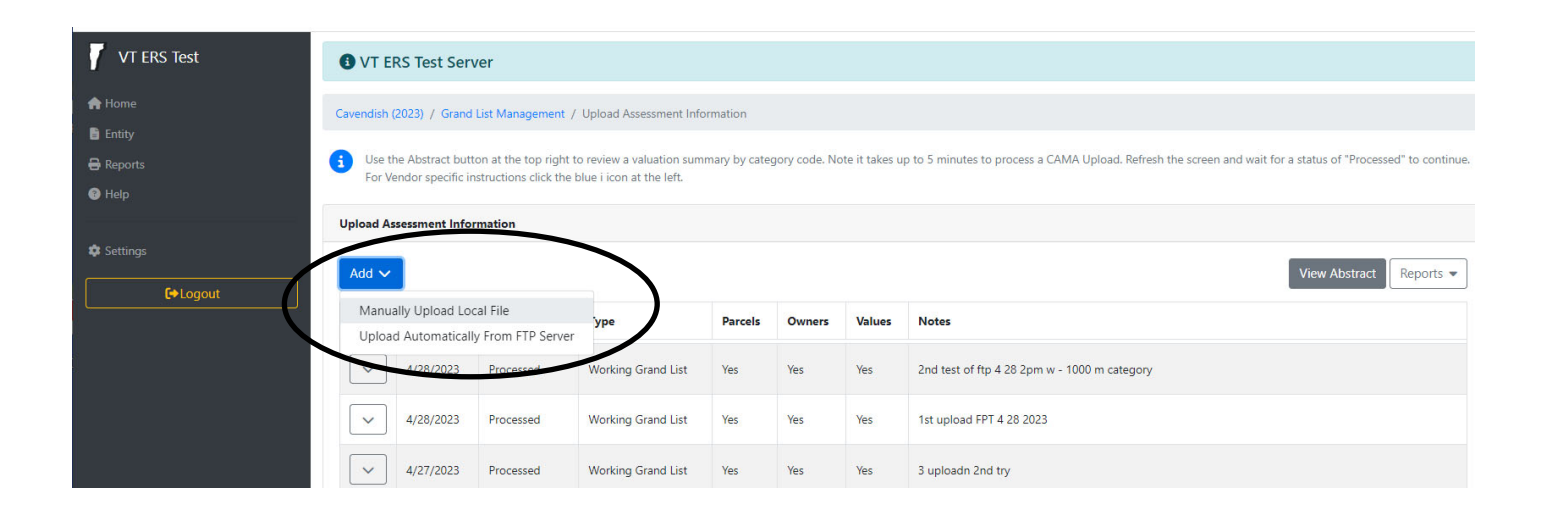

- 8.) Select your options accordingly. Refer to VTPIE help guides for more details.
	- a. Press the 'Update' button in the lower right corner when you are ready to continue.
	- b. TIP: I recommend adding a note to each upload so you can keep track of what you uploaded and when.

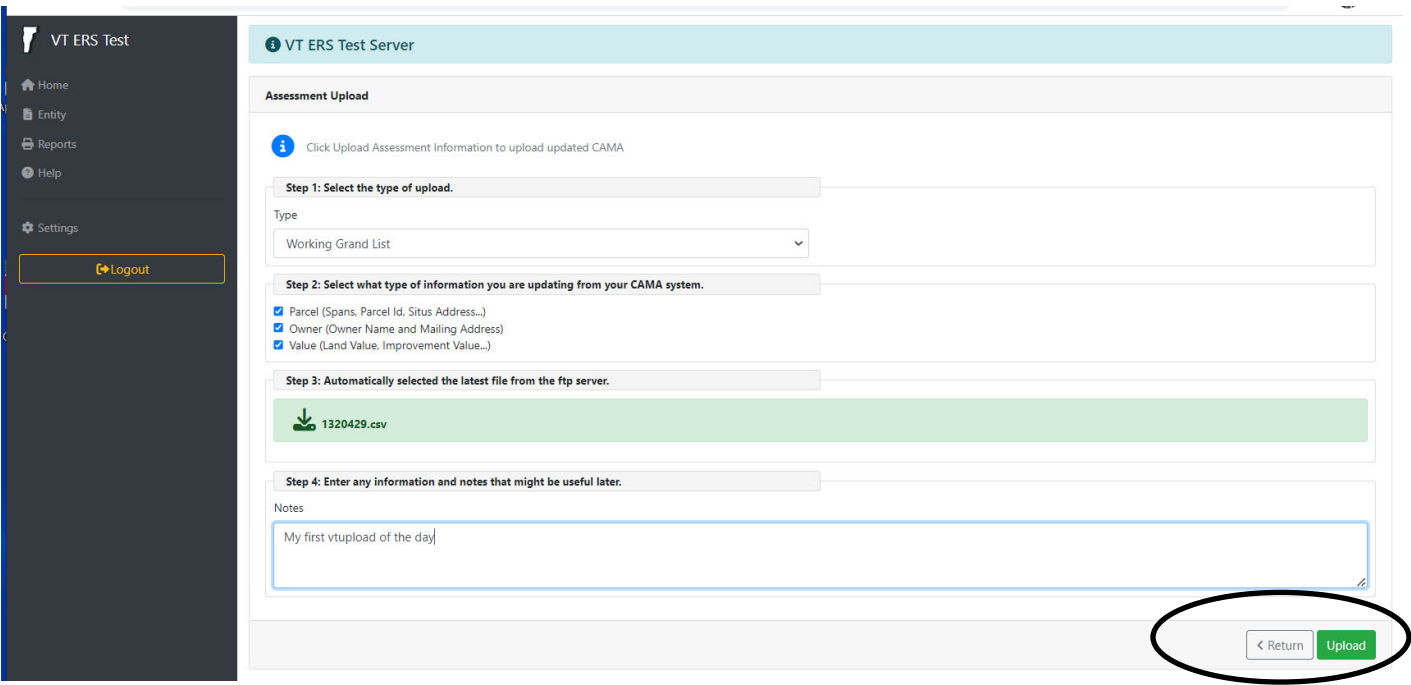

- 9.) Once your file has been uploaded properly you will see it in the list below with the Status is flagged as 'Processed'
- 10.) Select the 'View Abstract' button in the upper right to see a report that summarizes the values of the data you just uploaded.

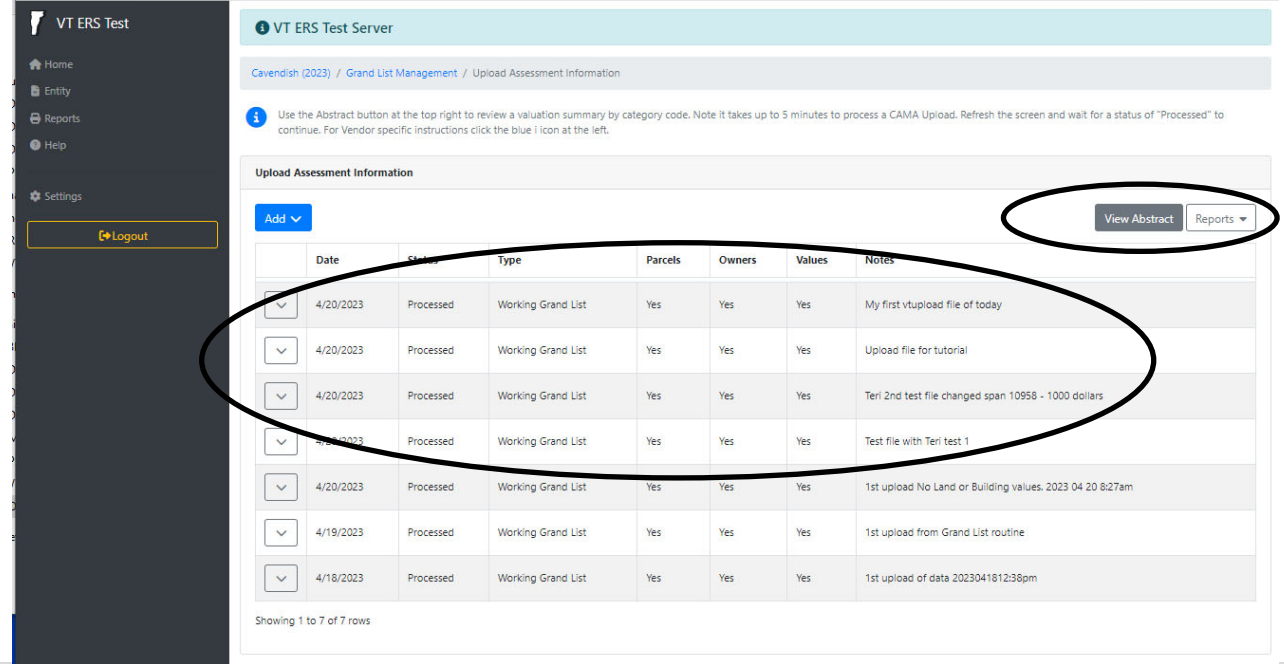

11.) VTPIE ABSTRACT – This summary includes All Active, Taxable and Non Taxable parcels. This report should match the 'NEMRC to VTPIE Summary' report in step 7. Which confirms the values you uploaded from NEMRC were successfully imported into your VTPIE data.

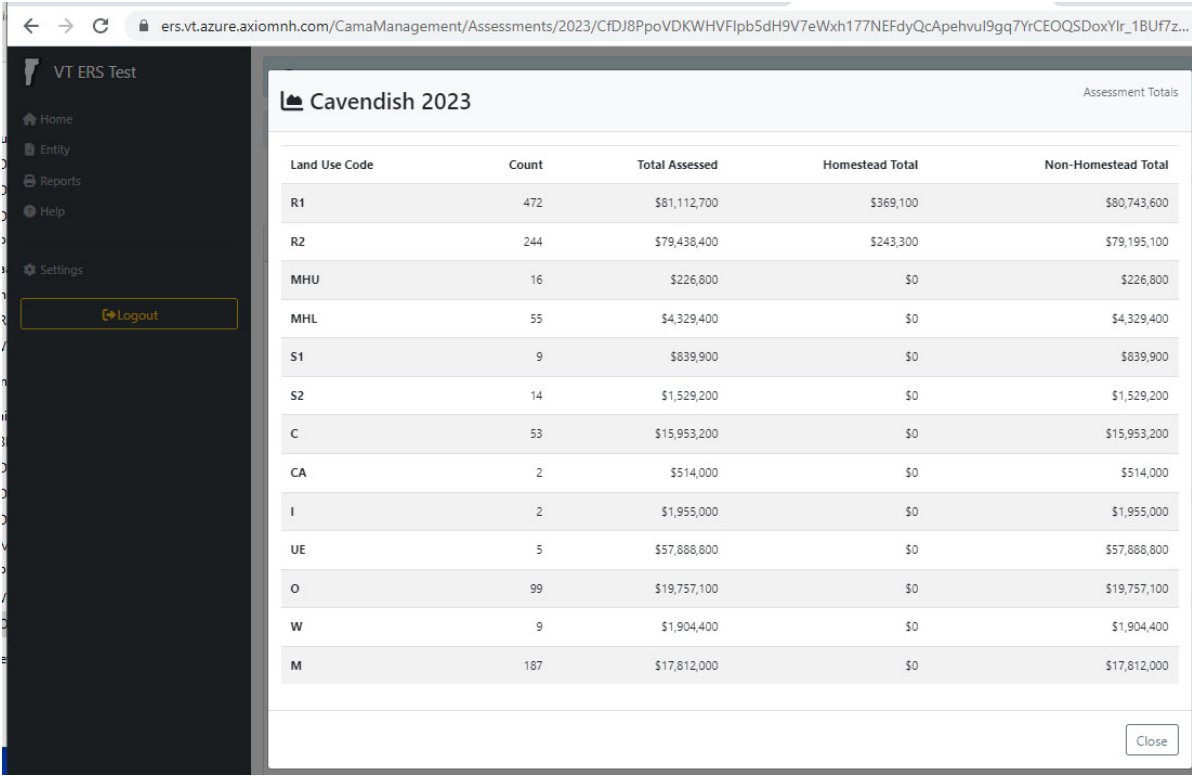

11 A) Continued. On the Left is the NEMRC to VTPIE Summary and on the right is the VTPIE Abstract. All of the categories match.

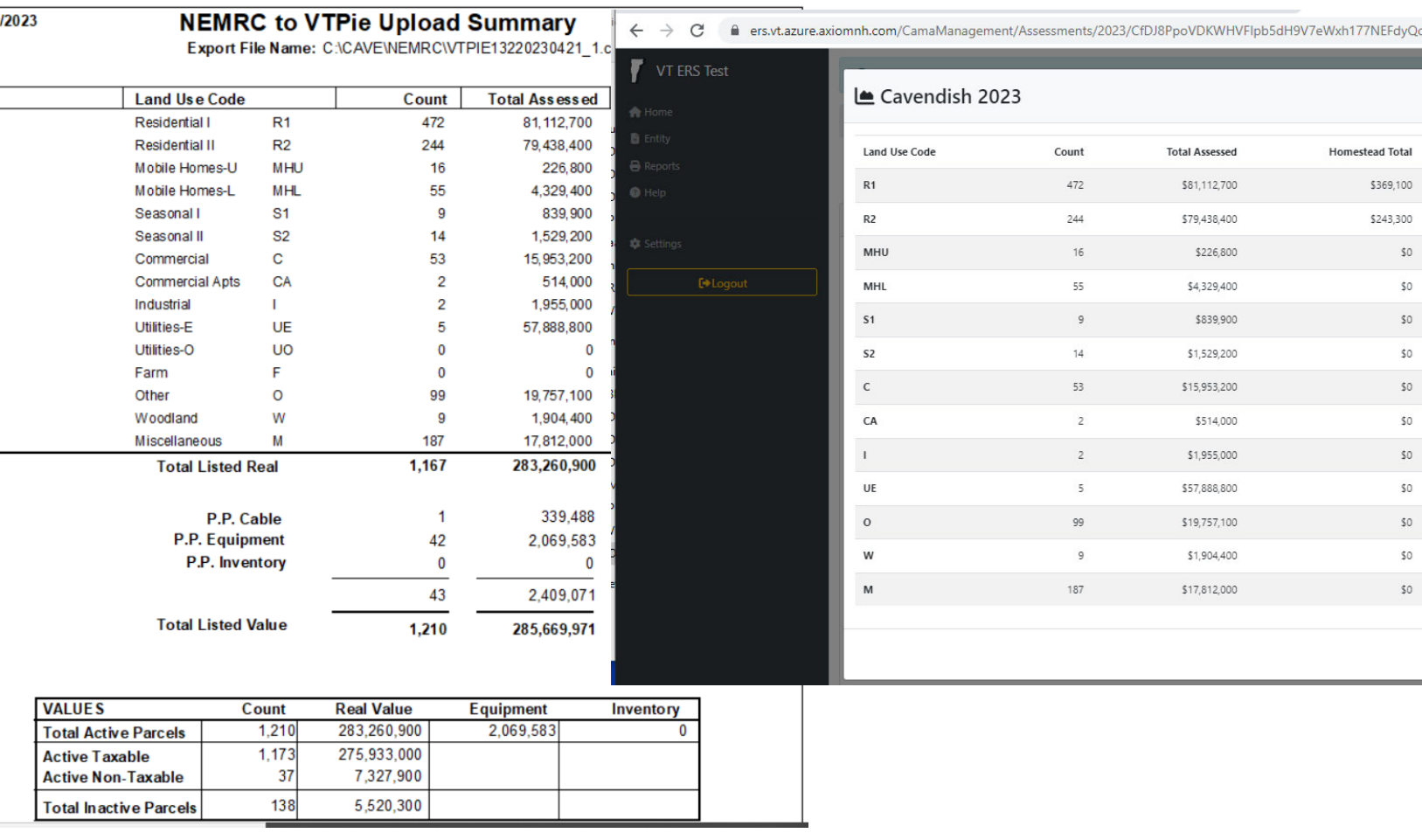

12) Tying it all to your 411 report. Once the reports in step 13 are reconciled. Take the NEMRC to VTPIE Summary Report.

**Total Listed Value** 285,669,971 and subtract the **Active Non Taxable** 7,327,900.

Which leaves you with '278,342,071' and this number matches your 411 See the next page.

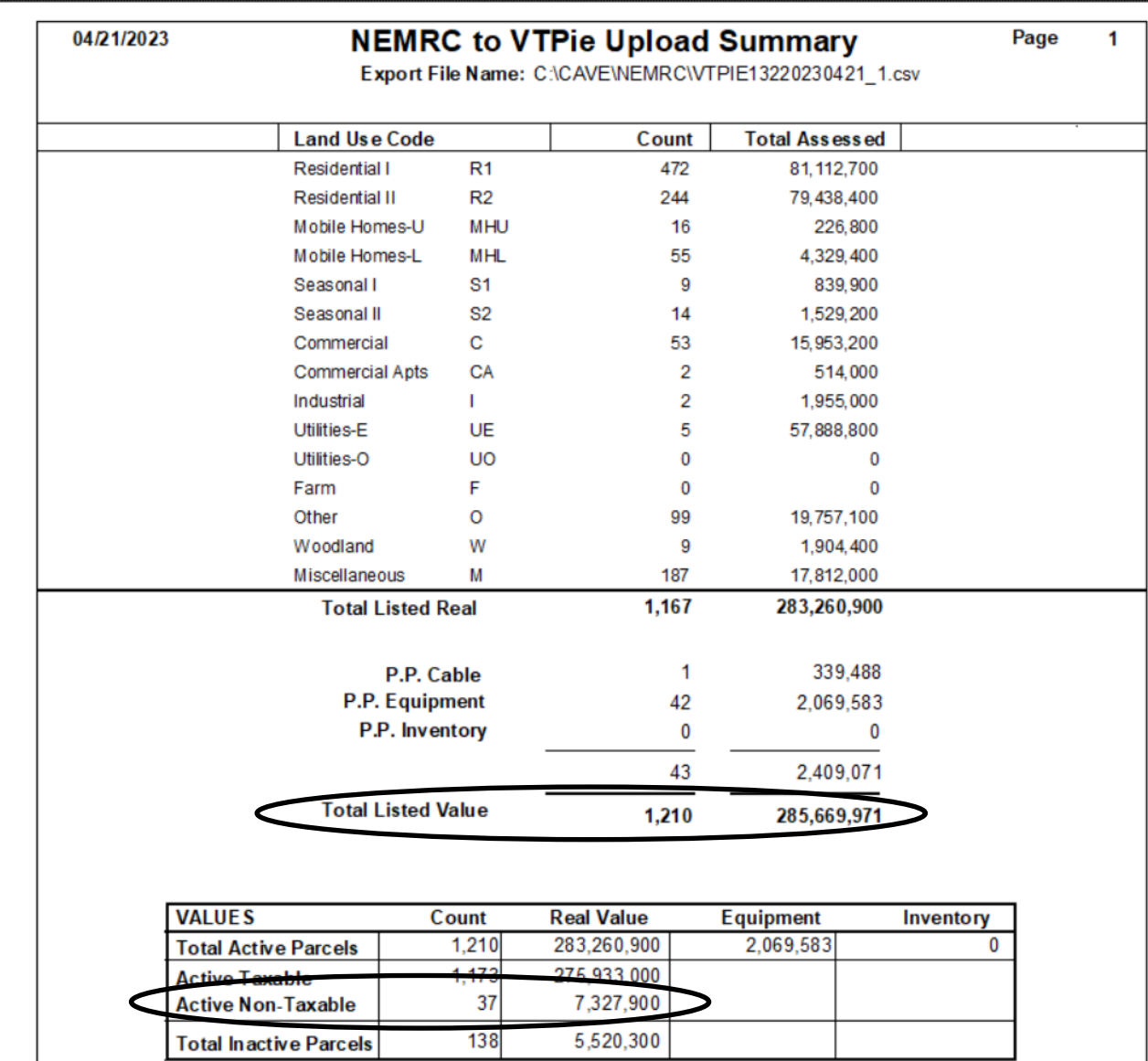

## 12 A) Continued.

04/20/2023

 $12:04$  am

Town of Anytown Grand List Form  $411 - (Town code: 132)$ Main District

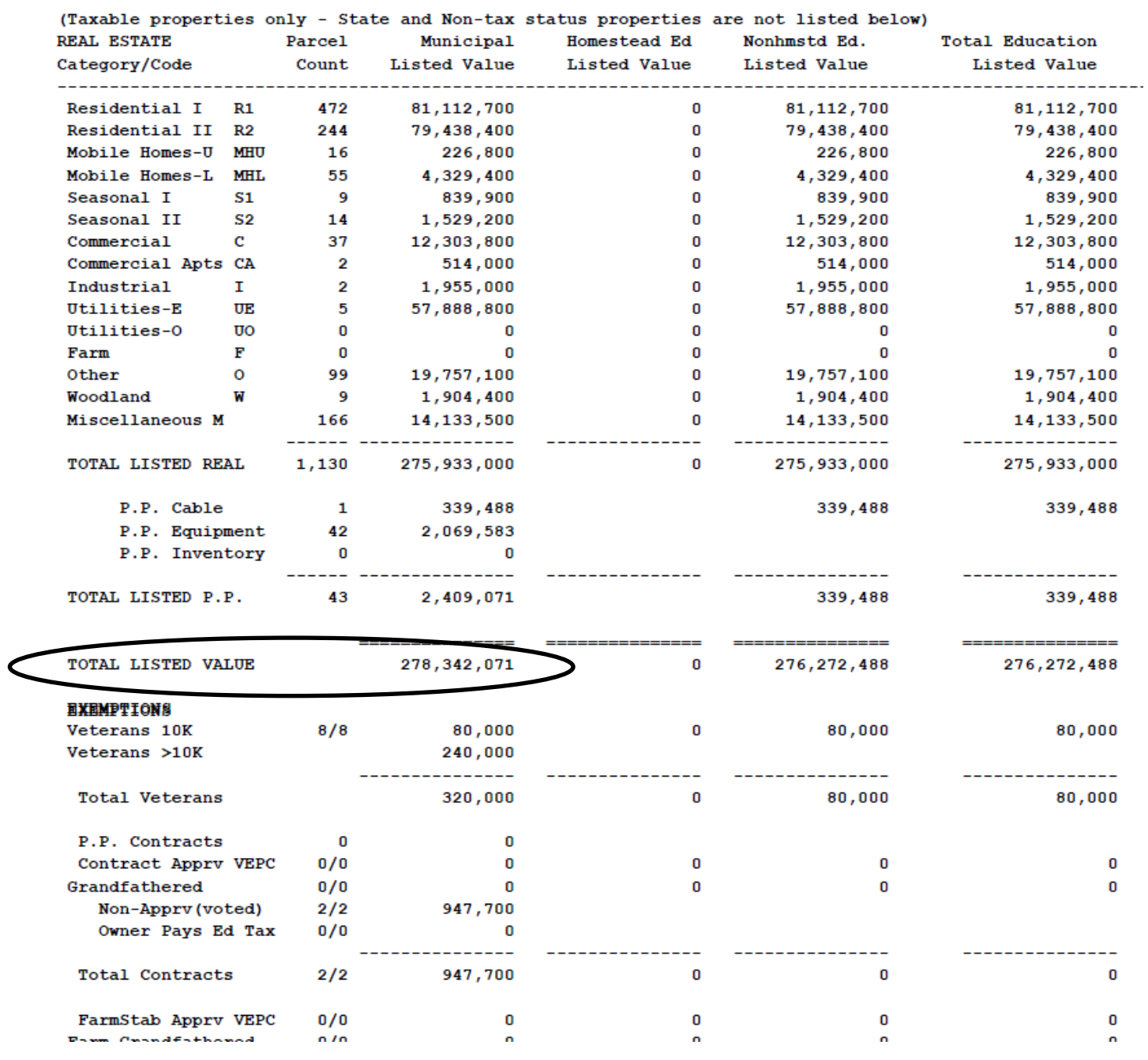